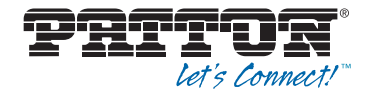

# **SmartNode OpenScape Business Appliance**

Quick Start Guide

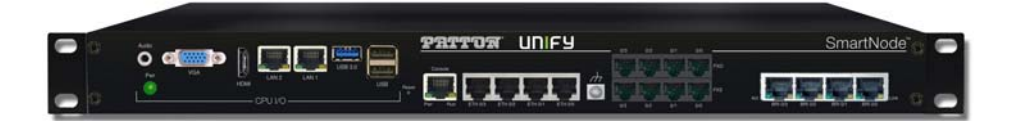

#### **Important**—This is a Class A device and is intended for use in a light CE industrial environment. It is not intended nor approved for use in an industrial or residential environment.

#### **REGULATORY MODEL NUMBER**: 09417D4-001

Part Number: 07MSN-OSB-QS, Rev. A Revised: December 3, 2015

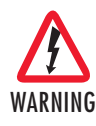

- **Do not open the device when the power cord is connected. For systems without a power switch and without an external power adapter, line voltages are present within the device when the power cord is connected.**
- **For devices with an external power adapter, the power adapter shall be a listed** *Limited Power Source* **The mains outlet that is utilized to power the device shall be within 10 feet (3 meters) of the device, shall be easily accessible, and protected by a circuit breaker in compliance with local regulatory requirements.**
- **For AC powered devices, ensure that the power cable used meets all applicable standards for the country in which it is to be installed.**
- **For AC powered devices which have 3 conductor power plugs (L1, L2 & GND or Hot, Neutral & Safety/Protective Ground), the wall outlet (or socket) must have an earth ground.**
- **For DC powered devices, ensure that the interconnecting cables are rated for proper voltage, current, anticipated temperature, flammability, and mechanical serviceability.**
- **WAN, LAN & PSTN ports (connections) may have hazardous voltages present regardless of whether the device is powered ON or OFF. PSTN relates to interfaces such as telephone lines, FXS, FXO, DSL, xDSL, T1, E1, ISDN, Voice, etc. These are known as "hazardous network voltages" and to avoid electric shock use caution when working near these ports. When disconnecting cables for these ports, detach the far end connection first.**
- **Do not work on the device or connect or disconnect cables during periods of lightning activity.**

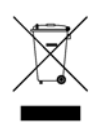

**In accordance with the requirements of council directive 2002/96/EC on Waste of Electrical and Electronic Equipment (WEEE), ensure that at end-of-life you separate this product from other waste and scrap and deliver to the WEEE collection system in your country for recycling.**

### **1.0 What's Included With the SN-OSB**

- SmartNode OpenScape Business (SN-OSB) Appliance
- AC Power Adapter
- INS-KIT-2
	- 1 x D89 to RJ45 control port Adapter (EIA-561)
	- 2 x RJ45 Cables, 10 ft
	- Rubber Feet
	- Rack Ears and Hardware (already installed)
- Electrical Safety Notice

### **2.0 Steps for Setting Up the SN-OSB**

- **1.** Plug the power adapter into the power connector on the back of the unit (see [figure 1 on page 4](#page-3-0)).
- **2.** Connect an Ethernet cable from the Ethernet switch to port LAN2 (CPU I/O side).
- **3.** Connect the second Ethernet cable between the Ethernet switch and port ETH 0/1 on the SmartNode Gateway side.
- **4.** Connect your computer to the Ethernet switch. An IP address will be assigned to your PC. refer to section 5.1 below
- **5.** Push the power Button at the back of the unit once (see [figure 1 on](#page-3-0)  [page 4\)](#page-3-0).

**Note** Make sure the power adapter is plugged in ALL the way and the connector is locked in.

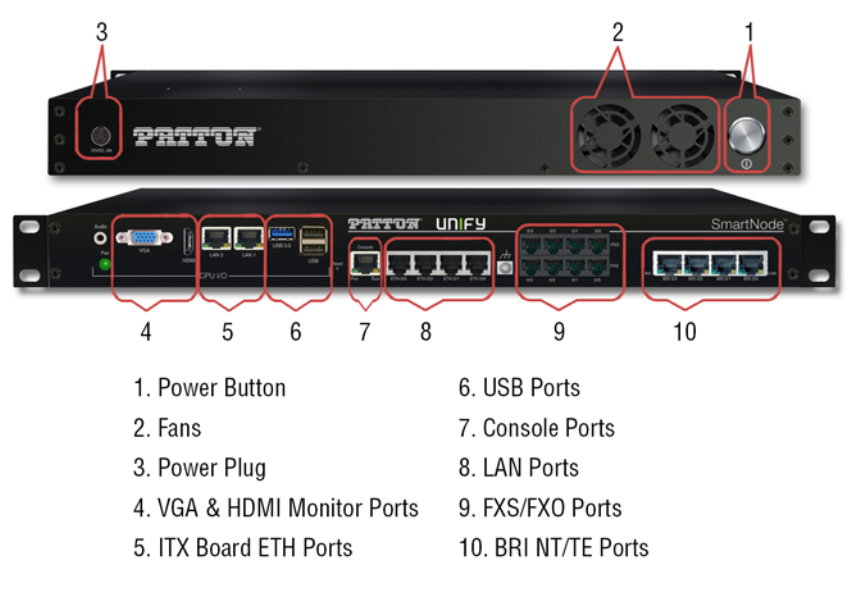

<span id="page-3-0"></span>**Figure 1.** SmartNode OpenScape Business Appliance basic connections

### **3.0 Basic Application**

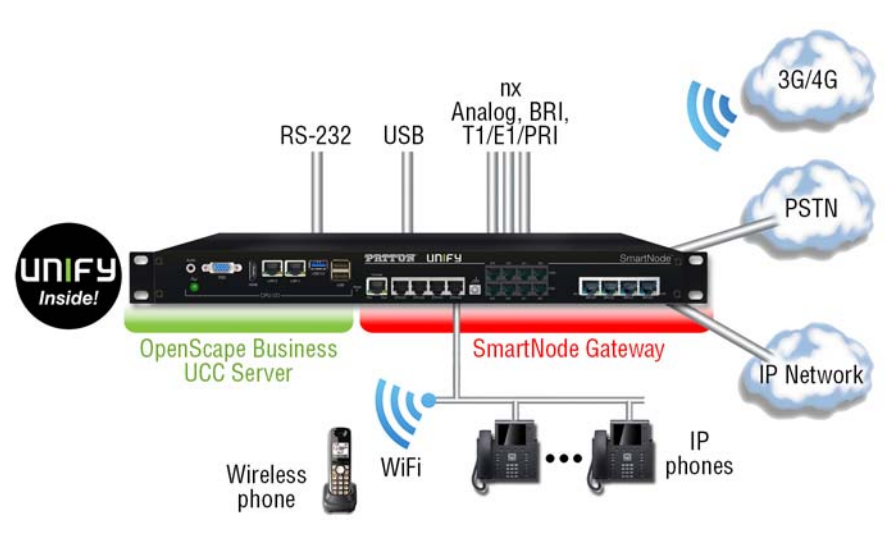

**Figure 2.** SmartNode OpenScape Business Appliance Application

- **Note** Your favorite third-party switch is required for communication between the SmartNode and OpenScape Business UCC server.
- **Note** For all SKUs please refer to the SmartNode OpenScape Business Appliance product page at www.patton.com.

### **4.0 SmartNode Ports**

#### **4.1 SN-OSB Models with SN4600 (SmartWare)**

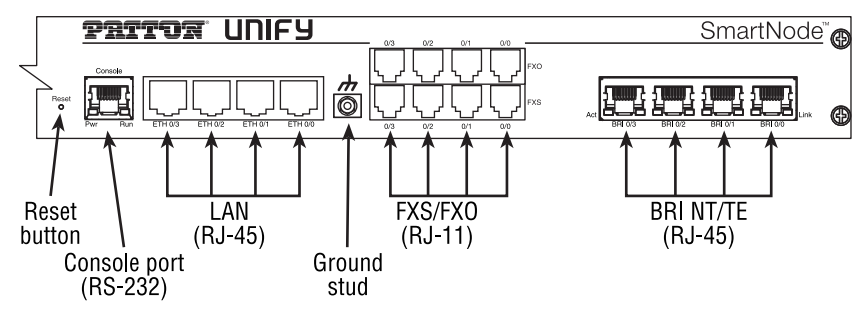

Applies to models:

- SN-OSB/2BIS2JS2JO8V/EUI
- SN-OSB/4BIS4JS4JO12V/EUI
- SN-OSB/4JS4JO/EUI
- SN-OSB/8JS/EUI

#### **4.2 SN-OSB Models with SN4980 (Trinity)**

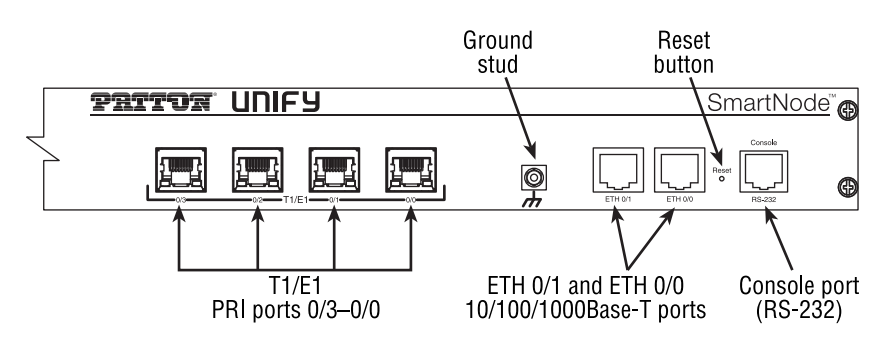

Applies to model:

• SN-OSB/4E15VR/EUI

SmartNode OpenScape Business Appliance Quick Start Guide **5**

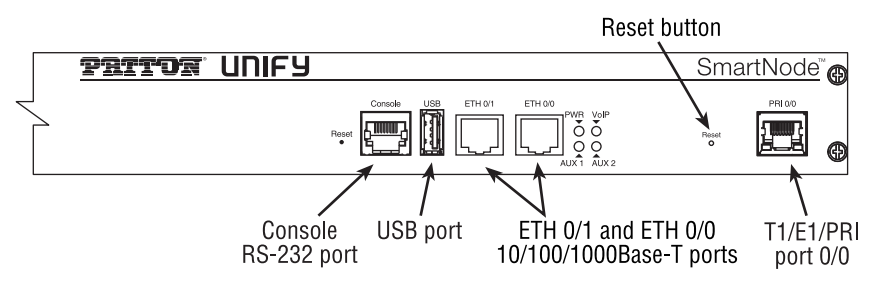

Applies to models:

- SN-OSB/1E15VHP/EUI
- SN-OSB/1E30VHP/EUI

#### **4.4 SN-OSB Models with SN5530 (Trinity)**

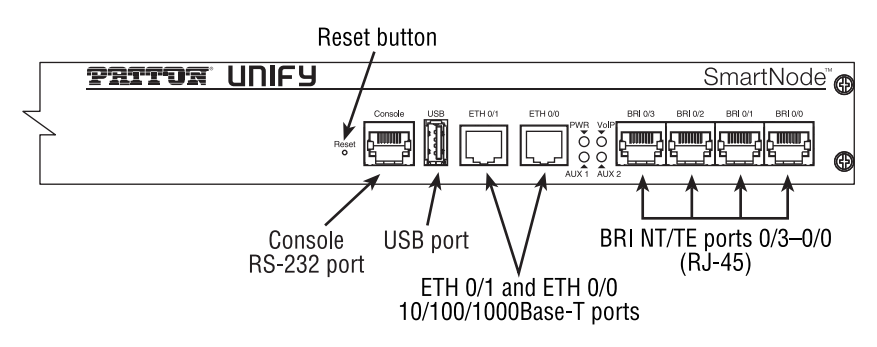

Applies to model:

• SN-OSB/4BIS8VHP/EUI

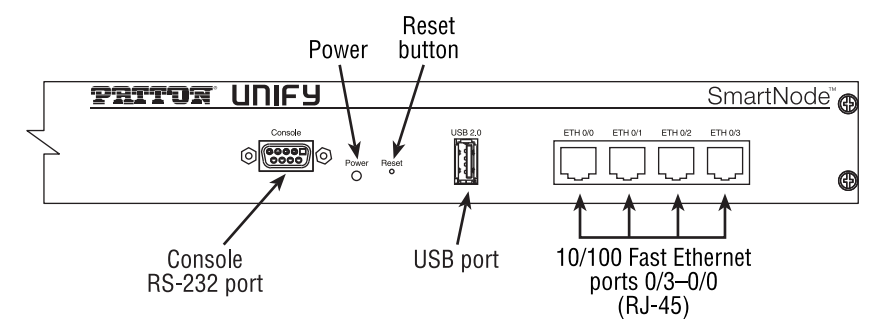

Applies to model:

• SN-OSB/4B/EUI.

### **5.0 Hardware installation**

#### **5.1 Connecting the OpenScape Business Appliance to your network**

We recommend using a third-party Ethernet switch, connecting the OpenScape Business UCC server and the SmartNode Gateway together (see [figure 3](#page-6-0)). There is a DHCP Server running on the SmartNode Gateway, while the OpenScape Business UCC server is running on a fixed IP address (192.168.1.9).

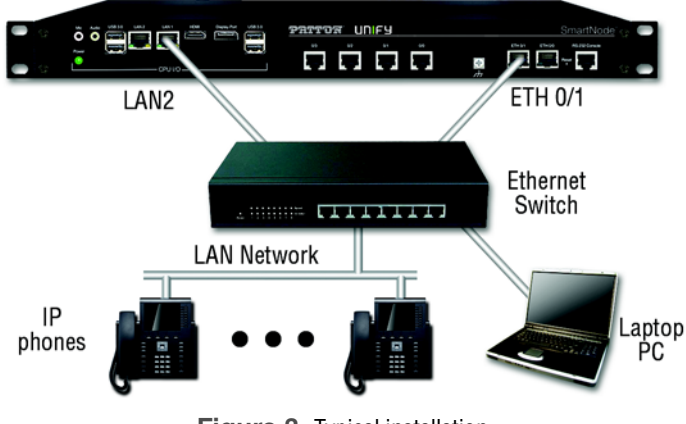

<span id="page-6-0"></span>**Figure 3.** Typical installation

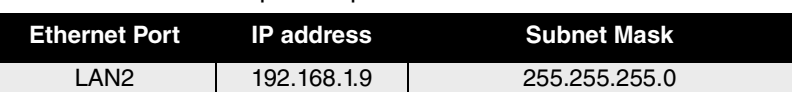

#### Table 1. OpenScape Business UCC server

#### Table 2. SmartNode Gateway

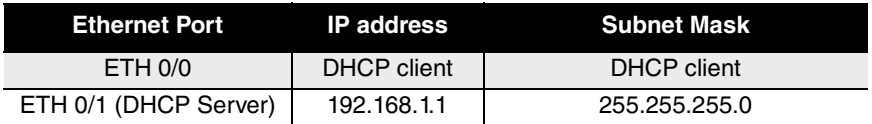

#### Table 3. Default Login

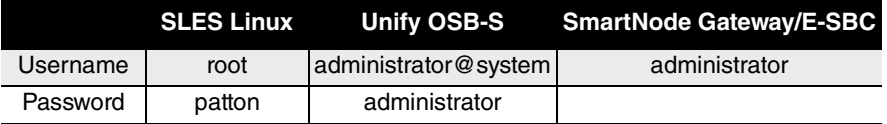

- **Note** There is no password for the SmartNode Gateway/E-SBC login. Just press enter to proceed.
- **Note** For OSB-S login, the @system portion of the username will be added automatically.
- **Note** Patton strongly recommends that you change the default password immediately after logging in for the first time.

#### **5.3 OpenScape Business UCC Server Configuration**

Once connected as shown in [figure 3 on page 7](#page-6-0), log in to the OpenScape Business UCC server to get it configured.

### **6.0 Starting Up**

The basic settings are made using the **Initial Installation** wizard of the webbased management (WBM).

Access the WBM, using your preferred web browser, by typing the following URL: https://192.168.1.9

If you are asked to accept the SSL certificate from OpenScape Business, click **accept** to proceed with the configuration.

#### *Prerequisites*

The WBM has been started.

### *Step by Step*

- **1.** In the navigation bar, click on **Setup**.
- **2.** Click on **Edit** to start the **Initial Installation** wizard.

**Note** If the size of the browser window cannot display the workspace in its entirety at low screen resolutions, a horizontal or vertical scroll bar appears at the sides and can be used to scroll to the required section.

#### *Next steps*

Perform initial installation as described in the following step-by-step instructions. Fields that are not described here are preset for the default scenario and should only be changed if they are not appropriate for your network data. For detailed information, refer to the descriptions provided in the Administrator documentation for the individual wizards.

#### **6.2 System Settings**

The **System Settings** window is used to configure the system settings of the communication system.

Proceed as follows:

 **1.** Set the display logo and the product name.

Specify a display text to be displayed on the display of the system phones. Additionally, you can also select the product name.

 **2.** Select the country code and the language to be used for event logs.

For country initialization to work correctly, you must select the country in which the communication system is operated. In addition, you can select the language in which the event logs (system event logs, errors logs, etc.) are to be stored.

 **3.** Only if required: Activate another LAN port as a WAN interface

If OpenScape Business S (or the Linux server) has a second LAN port, you can use this as a WAN interface for Internet access and Internet telephony via an ITSP. The first LAN port is used as usual as a LAN interface for the internal phones and PCs.

#### *Prerequisites*

You are in the **System Settings** window (see [figure 4](#page-9-0)).

| Display Logo: OS Business S<br>$\times$<br>Brand: OpenScape Business v |
|------------------------------------------------------------------------|
|                                                                        |
| OpenScape Business - IP address: 192.168 5.2 - eth0 V                  |
|                                                                        |
| OpenScape Business - IP address (WAN): [192.168.5.5 - eth1 V           |
|                                                                        |
| $\checkmark$                                                           |
| Language for Customer Trace Log English V                              |

**Figure 4.** Display Logo and Brand section of System Settings window

#### <span id="page-9-0"></span>*Step by Step*

- **1.** In the **Display Logo** field, enter a text of your choice (e.g., OS Business S). The text can contain up to 16 characters. Avoid the use of diacritical characters such as umlauts and special characters.
- **2.** Select the desired time product name in the **Brand** drop-down list.

#### *Next steps*

Select the country code and language to be used for the event logs.

#### **6.4 Selecting the Country Code and the Language for Trace Logs**

#### *Prerequisites*

You are in the **System Settings** window (see **[figure 5](#page-9-1)**).

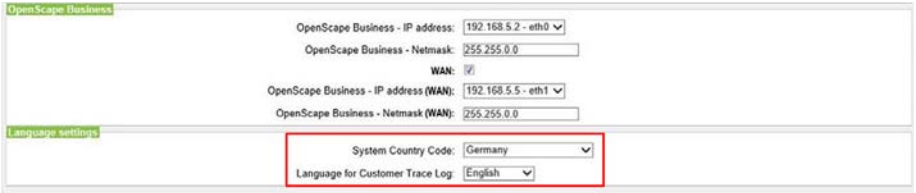

<span id="page-9-1"></span>**Figure 5.** Country Code and Language for Trace logs section

#### *Step by Step*

- **1.** In the **System Country Code** drop-down list, select the country where the communication system is operated.
- **2.** In the **Language for Customer Trace Log** field, enter the language in which the trace logs (system event logs, error logs, etc.) are to be output.

#### *Next steps*

Start the basic configuration.

#### **6.5 Activating an Additional LAN Port as a WAN Interface**

#### *Prerequisites*

You are in the **System Settings** window (see [figure 6\)](#page-10-0).

| <b>OpenScape Business</b> | OpenScape Business - IP address: 192.168.5.2 - eth0 V<br>OpenScape Business - Netmask: 255.255.0.0                            |   |
|---------------------------|----------------------------------------------------------------------------------------------------|---|
|                           | WAN: V<br>OpenScape Business - IP address (WAN): 192 168 5.5 - eth1 $\vee$<br>OpenScape Business - Netmask (WAN): 255 255 0.0 |   |
| aguage settings           | System Country Code: Germany<br>a contract and contract the contract of the contract of                                       | v |

**Figure 6.** WAN settings section

#### <span id="page-10-0"></span>*Step by Step*

- **1.** Select the **WAN** check box..
- **2.** Select the desired LAN port (e.g., eth1 or eth2) from the **OpenScape Business - IP Address (WAN)** drop-down list. If only two LAN ports are available, the second LAN port  $e$ th $i$  is activated automatically.

**Note** The assignment of IP addresses and subnet masks to the LAN ports is done during the initial installation of Linux or subsequently via YaST.

#### *Next steps*

Start the basic configuration. Additional OpenScape Business documentation can be found in the Service Center, as shown in [figure 7 on page 12.](#page-11-0)

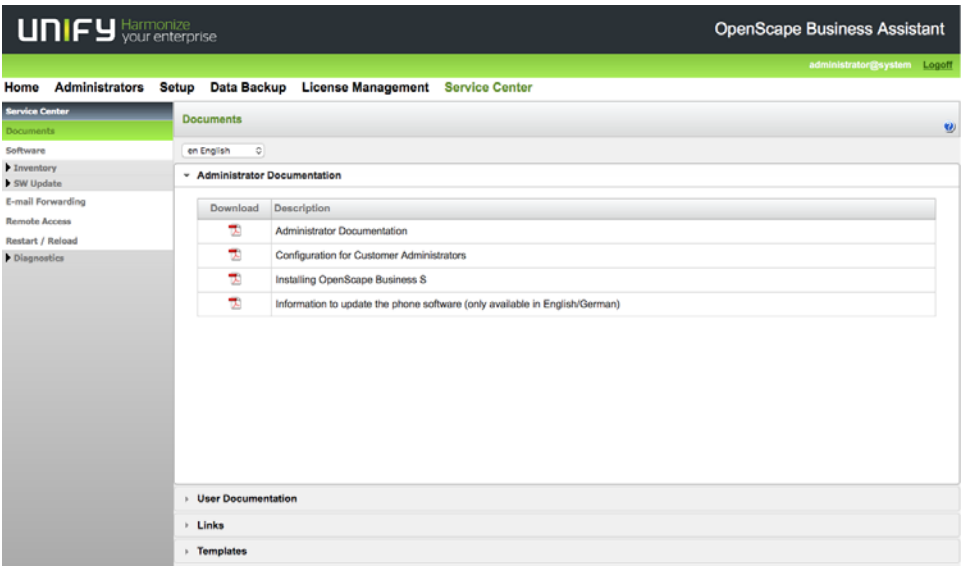

<span id="page-11-0"></span>**Figure 7.** OpenScape Business Assistant: Service Center window

### **7.0 SmartNode Gateway/E-SBC configuration**

To integrate TDM subscribers or Trunks, and SIP Trunks, the SmartNode Gateway/E-SBC will have to be set up. The SmartNode Gateway/E-SBC can be configured by using the Command Line interface (CLI) or the Web interface. It's recommended to generate a config file by using the WebWizard platform at [Patton.com/wizard.](http://www.patton.com/wizard)

<span id="page-12-0"></span>Perform the steps in [table 4](#page-12-0) to generate a config file and import it.

| <b>Step</b> | Trinity                 | <b>SmartWare</b>      |
|-------------|-------------------------|-----------------------|
|             | System / System Config  | Import / export       |
| 2           | $+$ icon                | Import Configuration  |
| 3           | Browse generated file   | Browse generated file |
| 4           | Select "startup-config" | Import                |
| 5           | OK                      | reload                |
| 6           | <b>Reboot System</b>    |                       |

Table 4. Steps to generate a config file

### **8.0 Contacting Patton for Assistance**

#### **8.1 Introduction**

This chapter contains the following information:

- **[8.2 "Contact information"](#page-12-1)**—describes how to contact Patton technical support for assistance.
- **[8.3 "Warranty Service and Returned Merchandise Authorizations \(RMAs\)"](#page-13-0)** contains information about the warranty and obtaining a return merchandise authorization (RMA).

#### <span id="page-12-1"></span>**8.2 Contact information**

Patton Electronics offers a wide array of free technical services. If you have questions about any of our other products we recommend you begin your search for answers by using our technical knowledge base. Here, we have gathered together many of the more commonly asked questions and compiled them into a searchable database to help you quickly solve your problems.

### *Contacting Patton Technical Services for Free Support*

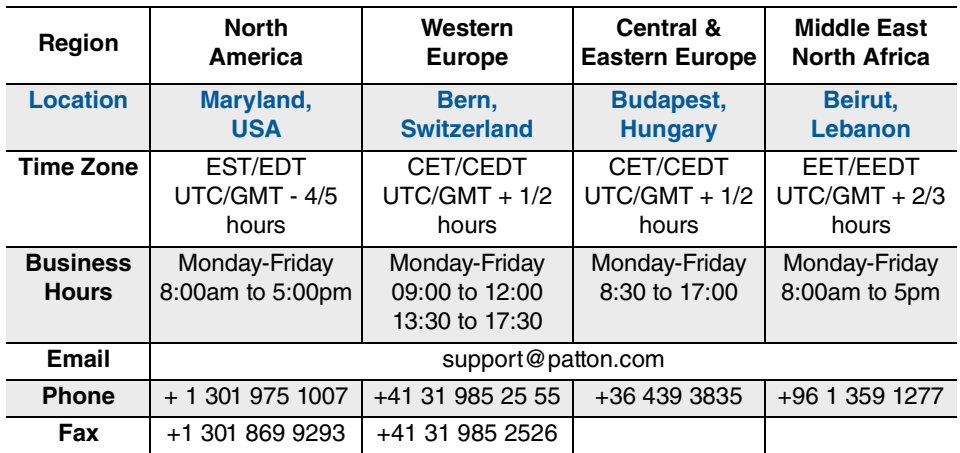

#### <span id="page-13-0"></span>**8.3 Warranty Service and Returned Merchandise Authorizations (RMAs)**

Patton Electronics is an ISO-9001 certified manufacturer and our products are carefully tested before shipment. All of our products are backed by a comprehensive warranty program.

**Note** If you purchased your equipment from a Patton Electronics reseller, ask your reseller how you should proceed with warranty service. It is often more convenient for you to work with your local reseller to obtain a replacement. Patton services our products no matter how you acquired them.

#### *Warranty coverage*

Our products are under warranty to be free from defects, and we will, at our option, repair or replace the product should it fail within one year from the first date of shipment. Our warranty is limited to defects in workmanship or materials, and does not cover customer damage, lightning or power surge damage, abuse, or unauthorized modification.

**Out-of-warranty service.** Patton services what we sell, no matter how you acquired it, including malfunctioning products that are no longer under warranty. Our products have a flat fee for repairs. Units damaged by lightning or other catastrophes may require replacement.

**Returns for credit.** Customer satisfaction is important to us, therefore any product may be returned with authorization within 30 days from the shipment date for a full credit of the purchase price. If you have ordered the wrong

equipment or you are dissatisfied in any way, please contact us to request an RMA number to accept your return. Patton is not responsible for equipment returned without a Return Authorization.

#### **Return for credit policy.** The following:

- Less than 30 days: No Charge. Your credit will be issued upon receipt and inspection of the equipment.
- 30 to 60 days: We will add a 20% restocking charge (crediting your account with 80% of the purchase price).
- Over 60 days: Products will be accepted for repairs only.

#### *RMA numbers*

RMA numbers are required for all product returns. You can obtain an RMA by doing one of the following:

- Completing a request on the RMA Request page in the Support section at **www.patton.com**
- By calling **+1 (301) 975-1007** and speaking to a Technical Support Engineer
- By sending an e-mail to **returns@patton.com**

All returned units must have the RMA number clearly visible on the outside of the shipping container. Please use the original packing material that the device came in or pack the unit securely to avoid damage during shipping.

**Shipping instructions.** The RMA number should be clearly visible on the address label. Our shipping address is as follows:

#### **Patton Electronics Company**

RMA#: xxxx 7622 Rickenbacker Dr. Gaithersburg, MD 20879-4773 USA

Patton will ship the equipment back to you in the same manner you ship it to us. Patton will pay the return shipping costs.

## **A.0 Specifications**

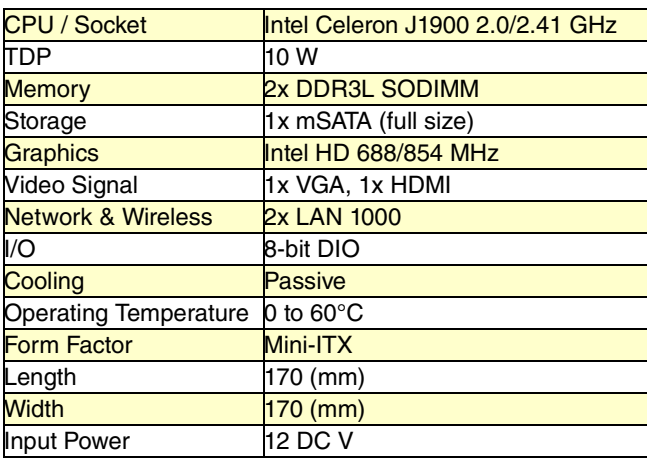

### **B.0 Cabling**

#### **B.1 Serial Console (using RJ45 to DB-9 adapter, 19200 bps)**

#### Applies to models

- SN-OSB/1E15VHP/EUI
- SN-OSB/1E30VHP/EUI
- SN-OSB/4BIS8VHP/EUI

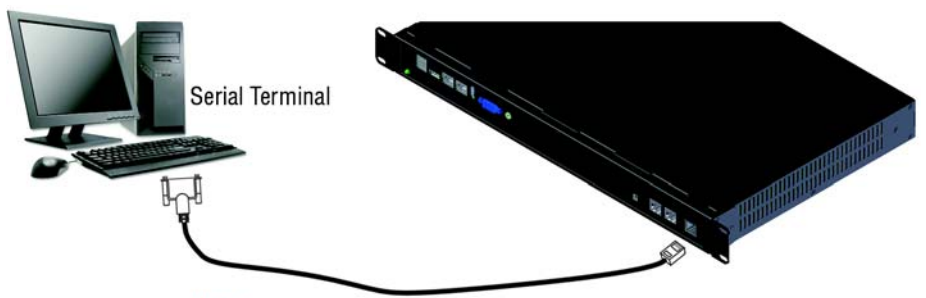

Note A Patton Model 16F-561 RJ45 to DB-9 adapter is included with each SmartNode Series device.

<span id="page-15-0"></span>**Figure 8.** Connecting a serial terminal with RJ45 to DB-9 adapter

Console Connection settings:

- 19200 bps
- 8 bits, no parity
- 1 stop bit
- flow control off

### **B.2 Serial Console (using RJ45 to DB-9 adapter, 9600 bps)**

See **figure 8** [on page 16](#page-15-0) for the connection diagram.

- SN-OSB/2BIS2JS2JO8V/EUI
- SN-OSB/4E15VR/EUI
- SN-OSB/4BIS4JS4JO12V/EUI
- SN-OSB/4JS4JO/EUI
- SN-OSB/8JS/EUI

Console Connection settings:

- 9600 bps
- 8 bits, no parity
- 1 stop bit
- flow control off

### **B.3 Serial Console (using male DB-9 to female DB-9 cable)**

Applies to model SN-OSB/4B/EUI.

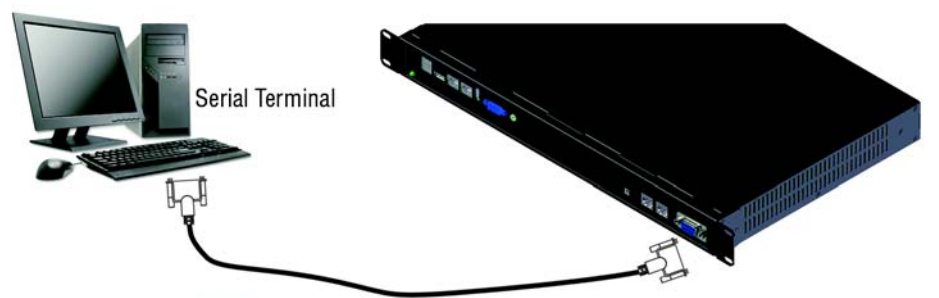

Note A serial cable with male DB-9 to female DB-9 connectors. This cable can be ordered as an optional accessory.

**Figure 9.** Connecting a serial terminal with male DB-9 to female DB-9 adapter Console connection settings:

- 9600 bps
- 8 bits, no parity
- 1 stop bit
- flow control off

#### **B.4 Ethernet**

Ethernet devices (10/100/1000 Base-T) are connected to the SmartNode over a cable with RJ-45 plugs. All Ethernet ports on the SmartNode OpenScape Business Appliance are Auto-MDX. Use any straight or crossover cable to a host, hubs, switches, PCs or other devices.

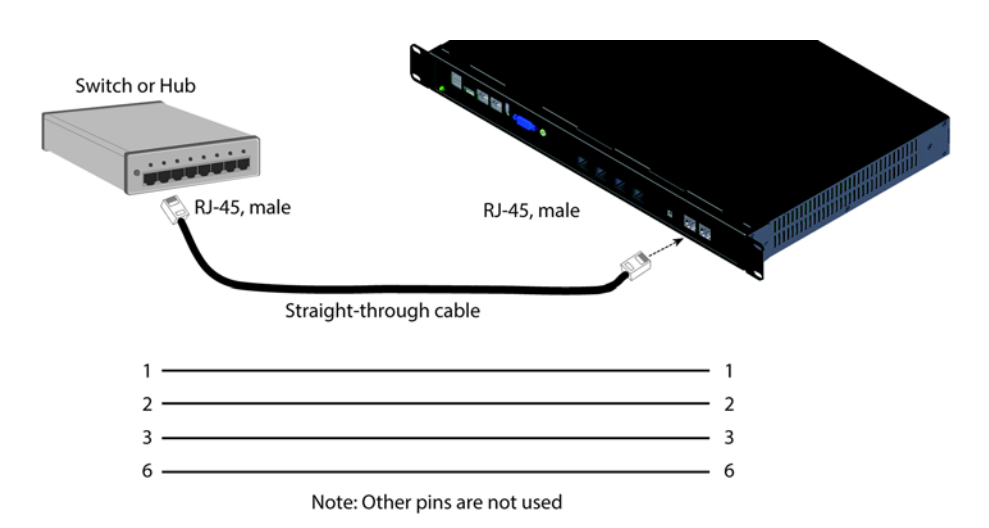

**Figure 10.** Typical Ethernet straight-through cable diagram for 10/100Base-T

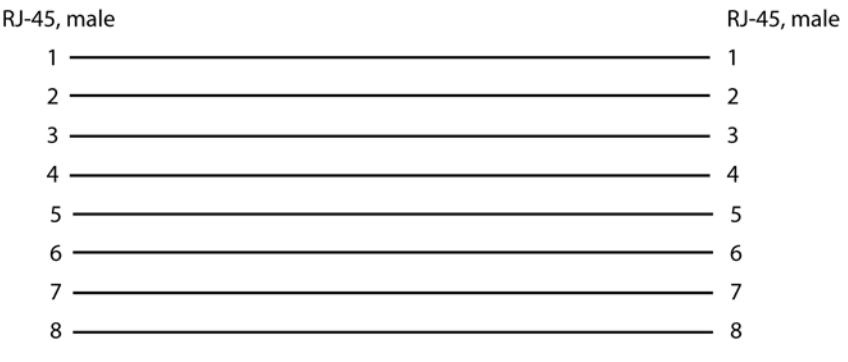

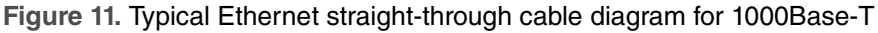

#### **B.5 E1 PRI**

The E1 PRI is usually connected to a PBX or switch—local exchange (LE). Type and pin outs of these devices vary depending on the manufacturer. In most cases, a straight-through RJ-45 to RJ-45 can be used to connect the PRI with a PBX. A cross-over cable is required to connect to an NT device, as illustrated in **figure 12**.

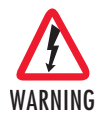

**Hazardous network voltages are present in the PRI cables. If you detach the cable, detach the end away from the SmartNode or interface card first to avoid possible electric shock. Network hazardous voltages may be present on the device in the area of the PRI port, regardless of when power is turned OFF**

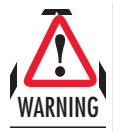

**To prevent damage to the system, make certain you connect the PRI cable to the PRI port only and not to any other RJ-45 socket.**

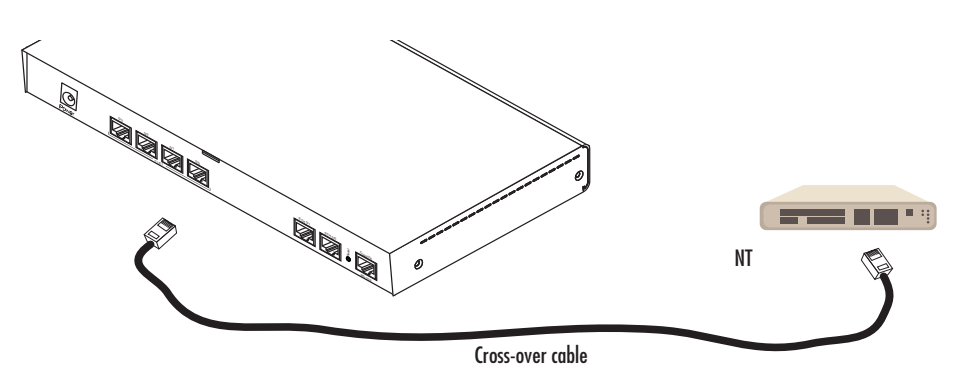

**Figure 12.** Connecting an E1 PRI port to an NT1

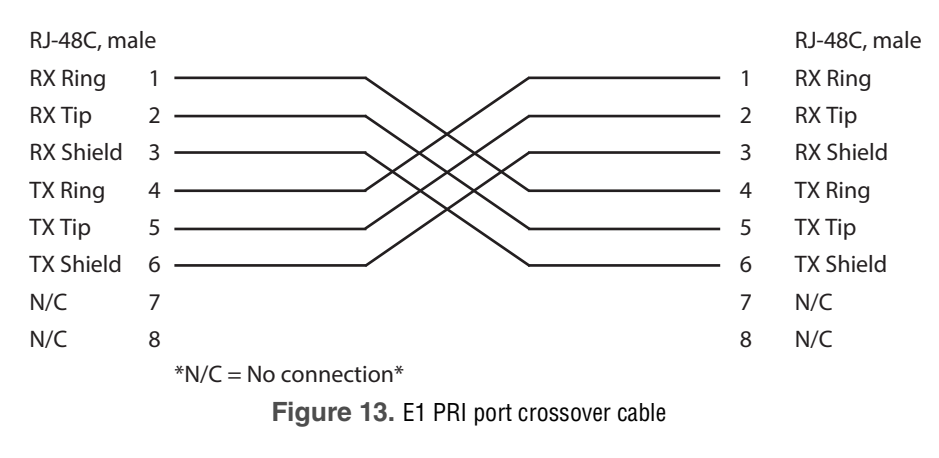

#### **B.6 T1 PRI**

The T1 PRI is usually connected to a PBX or switch—local exchange (LE). Type and pin outs of these devices vary depending on the manufacturer. In most cases, a straight-through RJ-45 to RJ-45 can be used to connect the PRI with a PBX. A cross-over cable is required to connect to an NT device, as illustrated in [figure 14 on page 21](#page-20-0).

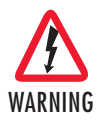

**Hazardous network voltages are present in the PRI cables. If you detach the cable, detach the end away from the SmartNode or interface card first to avoid possible electric shock. Network hazardous voltages may be present on the device in the area of the PRI port, regardless of when power is turned OFF**

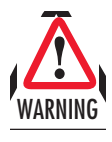

**To prevent damage to the system, make certain you connect the PRI cable to the PRI port only and not to any other RJ-45 socket.**

<span id="page-20-0"></span>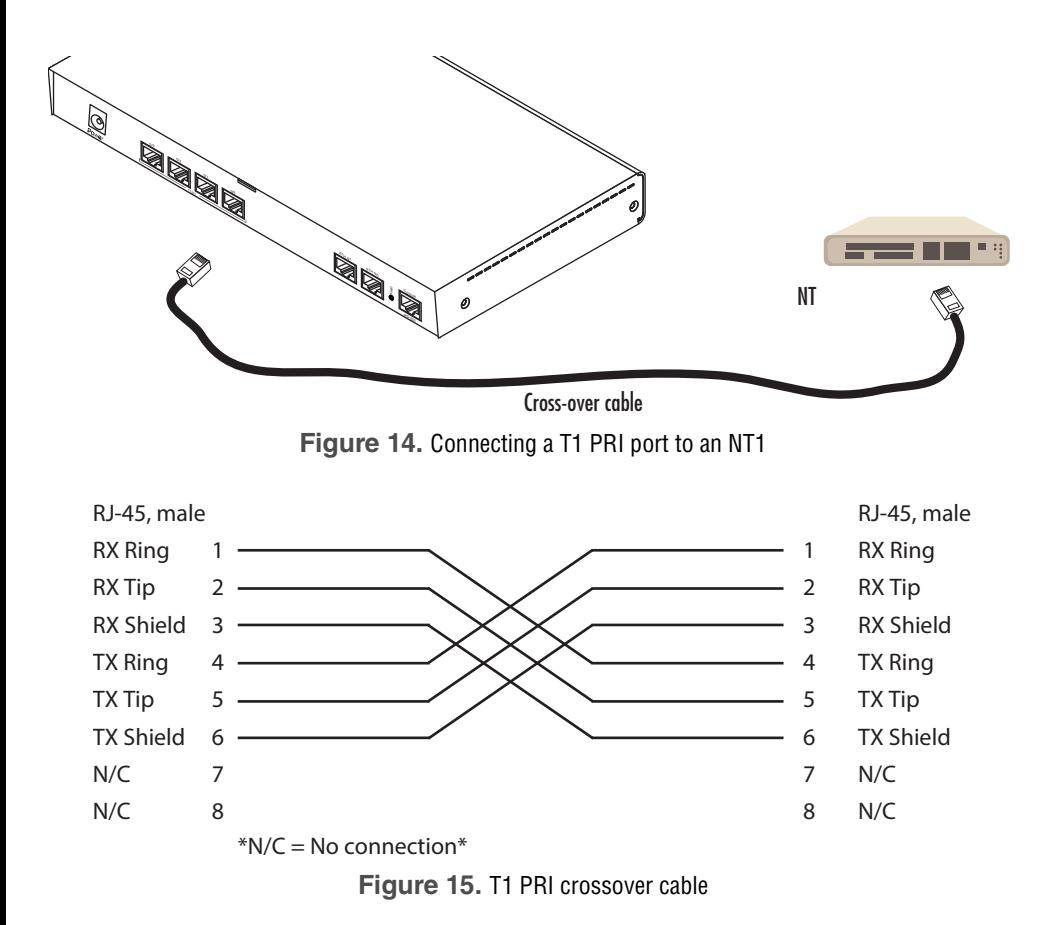

#### **B.7 ISDN BRI**

The ISDN port connects to ISDN terminals (phones, PBXs) or an ISDN S-BUS using cables terminated with RJ-45 connectors. Use straight-though cables to connect to the TE port of your phone, PBX, or residential S-BUS.

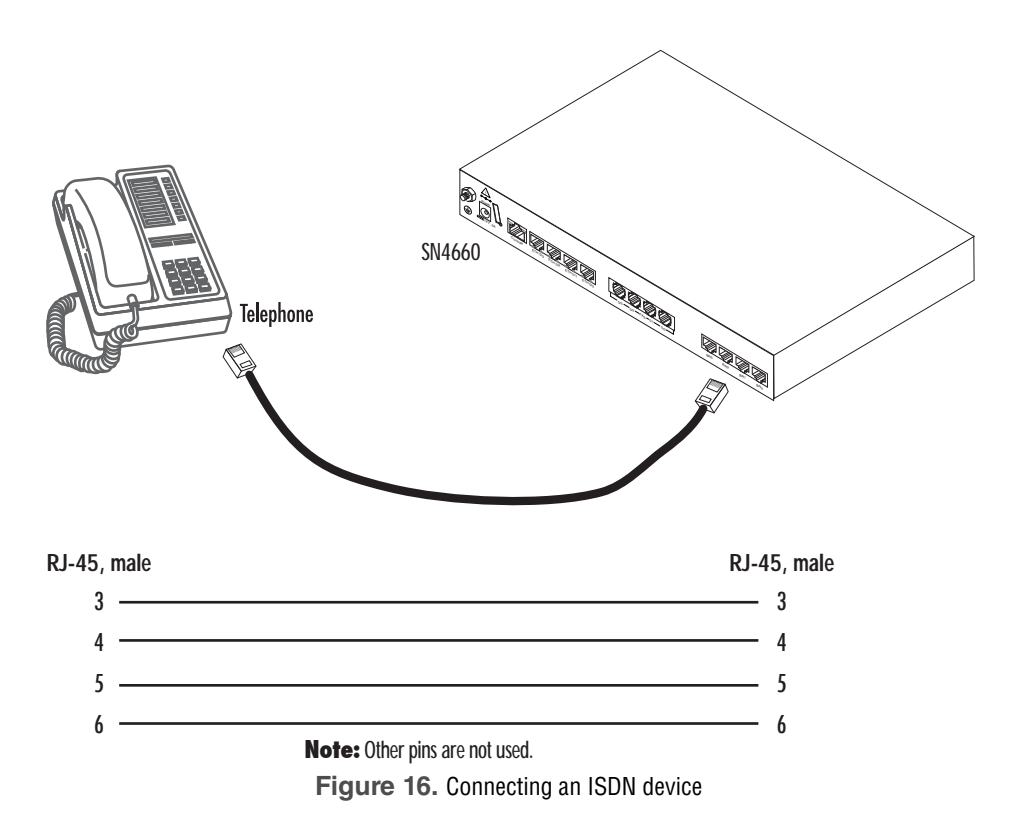

### **C.0 Port Pin-Out**

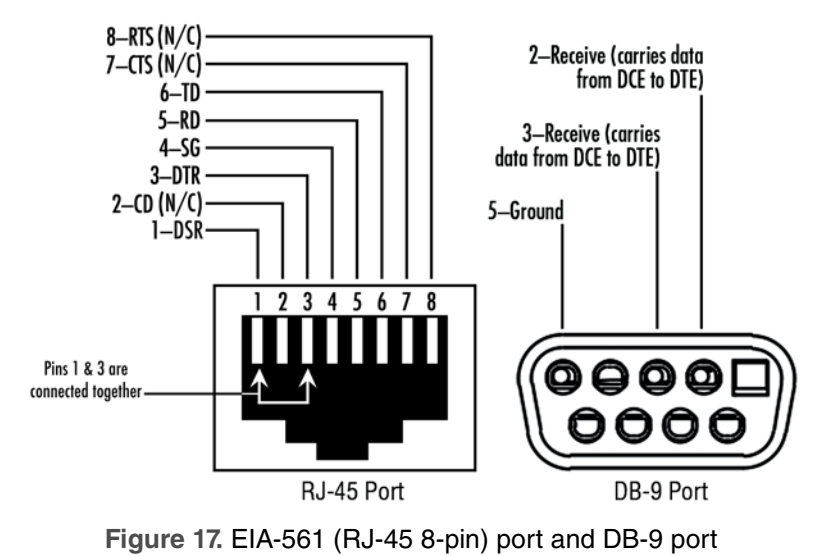

#### **C.1 RJ-45 and DB-9 Console Connection Settings (19200 bps)**

#### *Console Connection Settings for RJ-45 Port*

Applies to models:

- SN-OSB/1E15VHP/EUI
- SN-OSB/1E30VHP/EUI
- SN-OSB/4BIS8VHP/EUI
- SN-OSB/4B/EUI

Console connection settings:

- 19200 bps
- 8 bits, no parity
- 1 stop bit
- flow controls off

### *Console Connection Settings for DB-9 Port*

Applies to model SN-OSB/4B/EUI

Console connection settings:

• 19200 bps

- 8 bits, no parity
- 1 stop bit
- flow controls off

#### **C.2 RJ-45 Console Connection Settings (9600 bps):**

Applies to models:

- SN-OSB/2BIS2JS2JO8V/EUI
- SN-OSB/4E15VR/EUI
- SN-OSB/4BIS4JS4JO12V/EUI
- SN-OSB/4JS4JO/EUI
- SN-OSB/8JS/EUI

Console connection settings:

- 9600 bps
- 8 bits, no parity
- 1 stop bit
- flow controls off

### **C.3 Ethernet**

#### Table 5. 10/100 Base-T RJ-45 socket

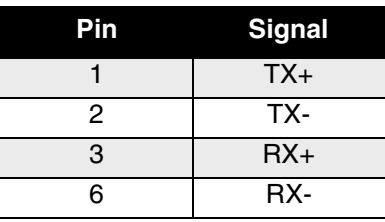

| Pin | <b>Signal</b> |
|-----|---------------|
|     | TRD0+         |
| 2   | TRD0-         |
| 3   | $TRD1+$       |
| 4   | TRD1-         |
| 5   | TRD2+         |
| 6   | TRD2-         |
| 7   | TRD3+         |
| 8   | TRD3-         |
|     |               |

Table 6. 1000Base-T RJ-45 Socket

#### **C.4 ISDN PRI (E1/T1) Port Pin-outs**

| Pin | <b>Signal</b>  |
|-----|----------------|
|     | RX TIP         |
| 2   | RX_RING        |
| 3   | ΝC             |
| 4   | <b>TX TIP</b>  |
| 5   | <b>TX RING</b> |
| 6   | ΝC             |
| 7   | <b>NC</b>      |
| ႙   | <b>NC</b>      |

Table 7. Port 0/0

<span id="page-25-0"></span>The BRI phone port uses an 8-pin RJ-45 connector (the pinout is shown in [table 8\)](#page-25-0).

| Pin | <b>Signal</b> |
|-----|---------------|
| 3   | $Rx+$         |
|     | $Tx +$        |
| 5   | $Tx -$        |
| 6   | Rx-           |

Table 8. ISDN BRI NT Port: RJ-45 socket

**Note** Pins not listed are not used.

#### **C.6 ISDN BRI TE (User)**

<span id="page-25-1"></span>The BRI TE port uses an 8-pin RJ-45 connector (the pinout is shown in [table 9\)](#page-25-1).

Table 9. ISDN BRI TE Port: RJ-45 socket

| Pin | <b>Signal</b> |
|-----|---------------|
| 3   | $Tx +$        |
| 4   | $Rx+$         |
| 5   | Rx-           |
| 6   | $Tx -$        |
|     |               |

**Note** Pins not listed are not used.

- **Note** All pins between the NT and TE ports are connected during power failure. Fallback relay operation:
	- **•** When the unit is not powered, the fallback relay connects pins 3, 4, 5, and 6 of the BRI 0/0 and BRI 0/1 ports together. This enables you to place calls to the PSTN even if the unit is powered down.

<span id="page-26-0"></span>The FXS ports use an RJ-11 connector with 6 positions. The middle two positions, 3 and 4, are used according to [table 10](#page-26-0).

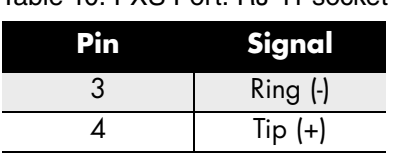

Table 10. FXS Port: RJ-11 socket

**Note** Pins not listed are not used.

#### **C.8 FXO**

The FXO ports use an RJ-11 connector with 6 positions. The middle two positions, 3 and 4, are used according to table 11.

Table 11. FXO Port: RJ-11 socket

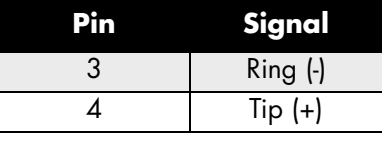

**Note** Pins not listed are not used.

### **D.0 Compliance Information**

#### **D.1 Compliance**

- EMC: EN55022 and EN55024
- CE
- Safety: EN60950-1

#### **D.2 CE Declaration of Conformity**

**Product Description:** SmartNode Open Gateway Appliance

We certify that the apparatus identified above conforms to the requirements of Council Directive 2004/108/EC on the approximation of the laws of the member states relating to electromagnetic compatibility; Council Directive 2006/95/EC on the approximation of the laws of the member states relating to electrical equipment designed for use within certain voltage limits; Council

SmartNode OpenScape Business Appliance Quick Start Guide **27**

Directive 2011/65/EU on the approximation of the laws of the member states relating to RoHS compliance and Council Directive 2009/125/EC establishing a framework for the setting of ecodesign requirements for energy-related products.

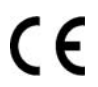

The safety advice in the documentation accompanying the **products shall be obeyed.** The conformity to the above directive is indicated by the CE sign on the device.

The signed Declaration of Conformity can be downloaded from [www.patton.com/certifications/](http://www.patton.com/certifications)**.**

#### **D.3 Authorized European Representative**

#### **D R M Green**

European Compliance Services Ltd Greyfriars Court Paradise Square Oxford, OX1 1BE, UK

### *Copyright statement*

Copyright © 2015, Patton Electronics Company. All rights reserved.

The information in this document is subject to change without notice. Patton Electronics assumes no liability for errors that may appear in this document.

### *Trademarks statement*

The term SmartNode is a trademark of Patton Electronics Company. All other trademarks presented in this document are the property of their respective owners.